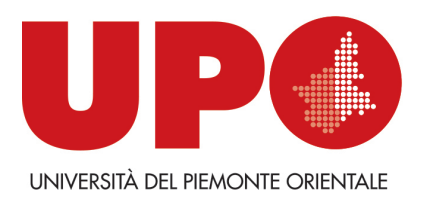

### **BIBLIOTECA BOBBIO DEL DiGSPES**

# **Come accedere alla banca dati ONE dell'editore Wolters Kluver (già Le Leggi d'Italia) e Come consultare i principali contenuti**

Alla pagina iniziale<https://www.one.it/> clicca sulla sezione della banca dati che desideri consultare, **One Legale o One Fiscale**, scegliendo la voce relativa dal menù orizzontale azzurro

#### Wolters Kluwer

One LEGALE One FISCALE One LAVORO One HSF

Wolters Kluwer presenta One, la nuova soluzione digitale dedicata a tutti coloro che nel proprio lavoro vogliono fare la differenza. Dalla grande esperienza di CEDAM, IPSOA, Leggi d'Italia, il fisco, UTET Giuridica nasce un nuovo momento le decisioni giuste. One è un sistema intelligente sviluppato con le tecnologie più avanzate: il partner ideale per professionisti ed aziende, in grado di fornire le informazioni più complete, autorevoli ed aggiornate, strumenti e servizi personalizzati, la risposta giusta ad ogni domanda.

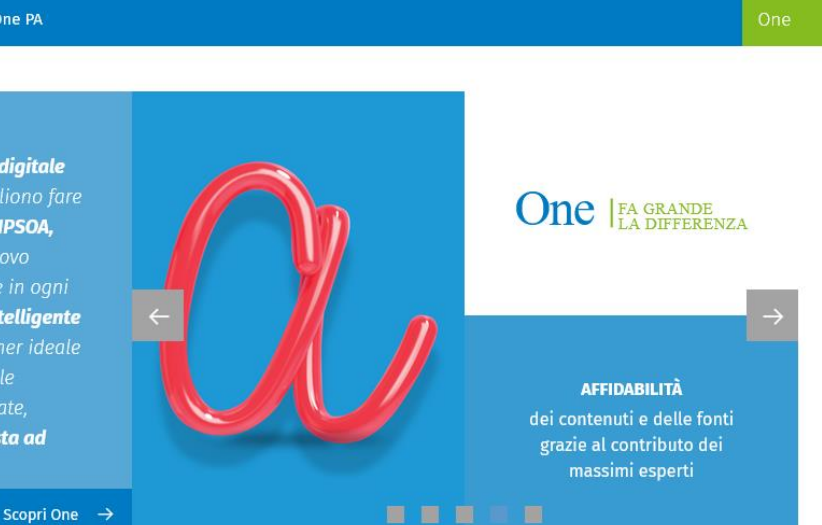

#### Poi in alto a destra clicca su **ACCEDI** e scegli l'opzione **Ho già un account**

One PA

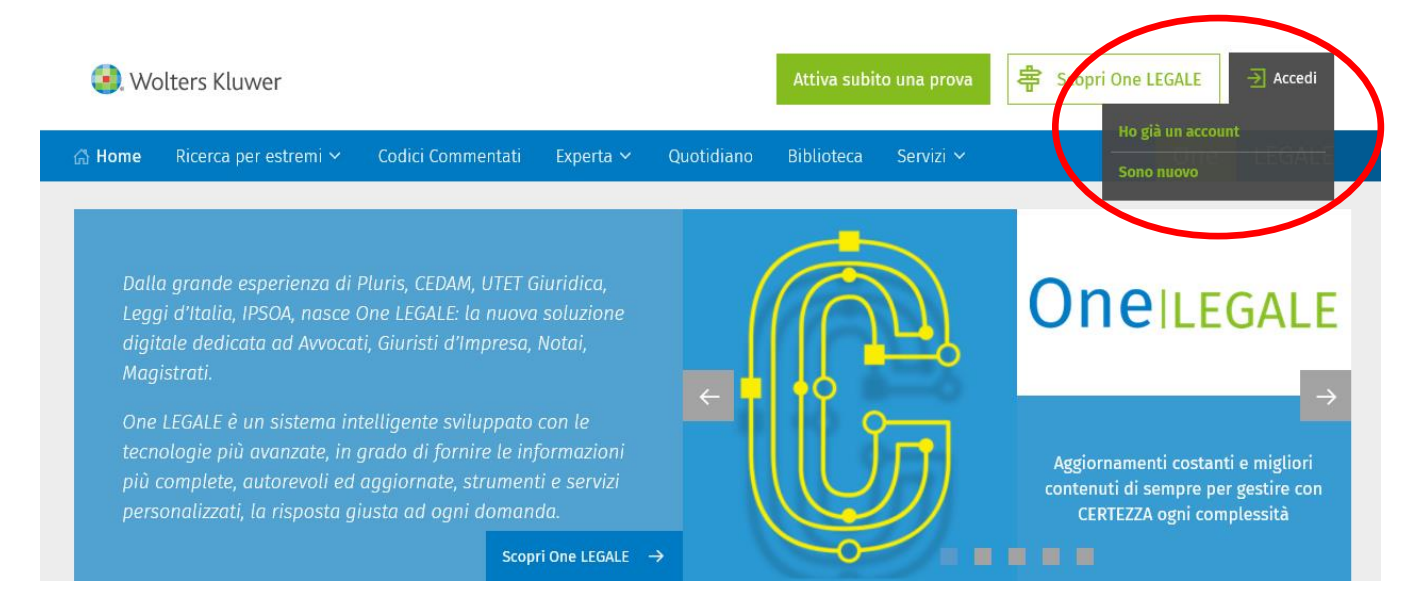

Dalla maschera che si apre clicca su **continuare con IDEM GARR (fig. 1),** successivamente digita **Piemonte** nella stringa di ricerca per cercare il nostro ateneo, **clicca sul nome (fig. 2) e inserisci le credenziali informatiche personali di ateneo** nella maschera che ti verrà proposta **(fig.3).**

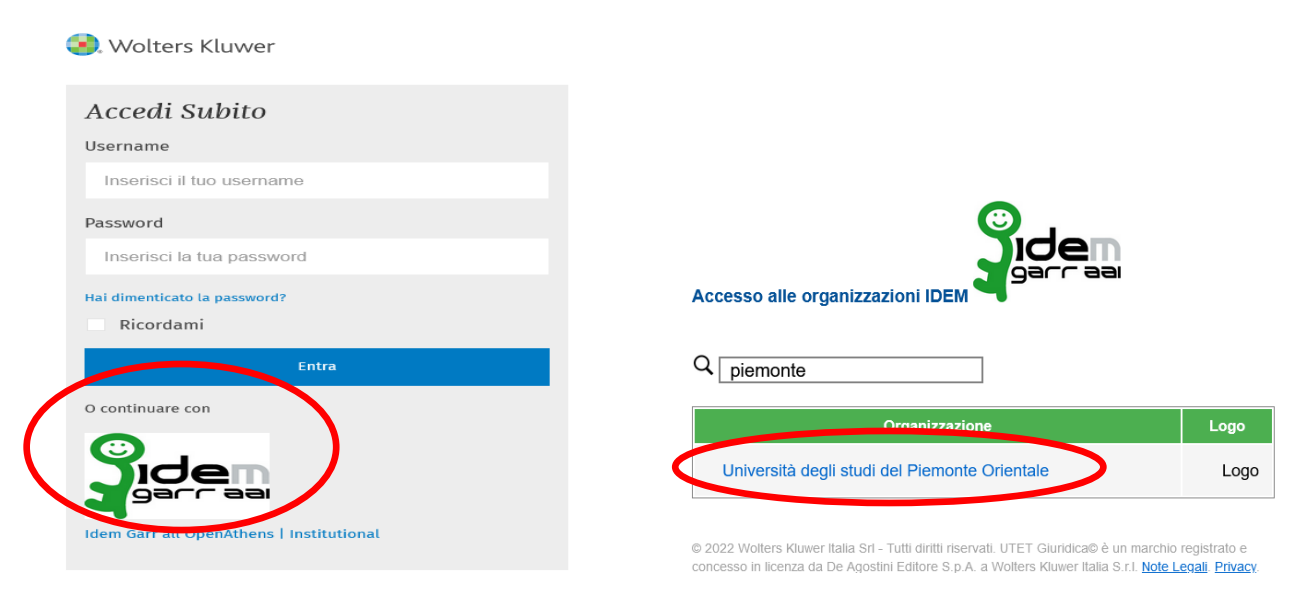

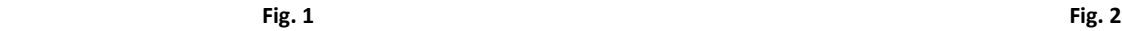

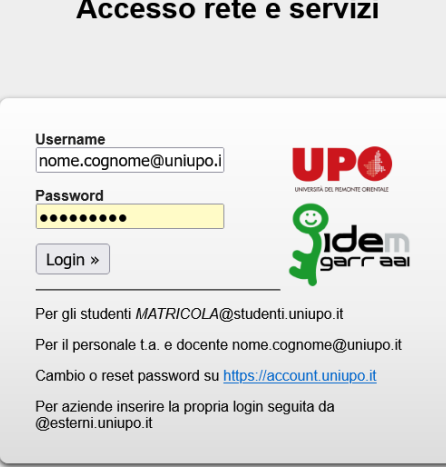

 **Fig. 3**

Alla Home page, dal **menù orizzontale azzurro**, sia in ONE Legale che in ONE Fiscale, trovi **le principali voci di accesso ai contenuti.**

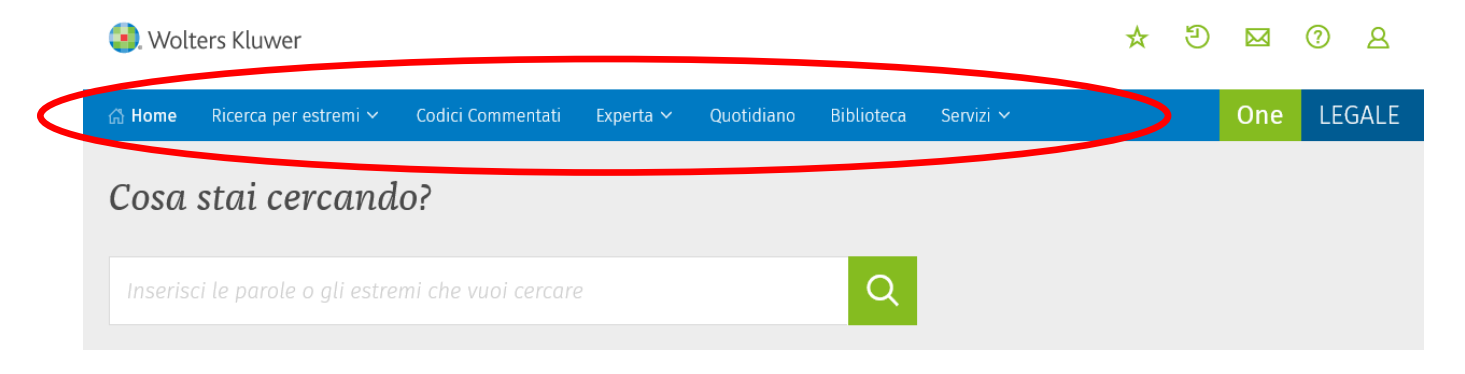

**Quando sei autenticato a un prodotto, puoi passare all'altro senza dover uscire dalla banca dati.** 

Per passare da ONE Legale a ONE Fiscale, o viceversa, clicca in alto a destra su **PROFILO** e cambia banca dati

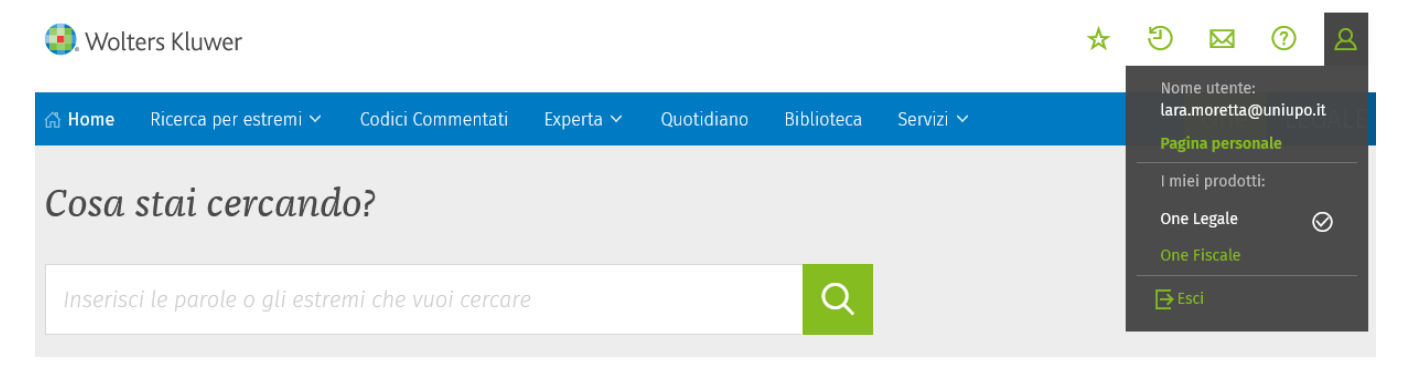

## **Come sono organizzati i principali contenuti: ONE LEGALE**

✓ Alla voce **"Ricerca per estremi"** puoi scegliere se fare ricerche normative e giurisprudenziali, consultare il Digesto e i formulari, fare una ricerca di dottrina sulle riviste cercando per estremi

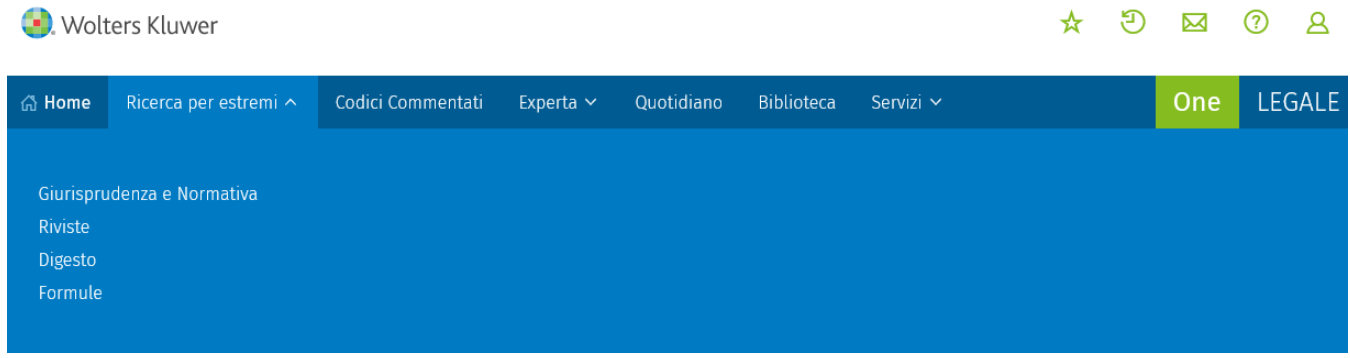

✓ Alla voce **"Biblioteca"** puoi consultare **gli ebook** dei marchi **Cedam, Ipsoa, Il Fisco, Utet giuridica**

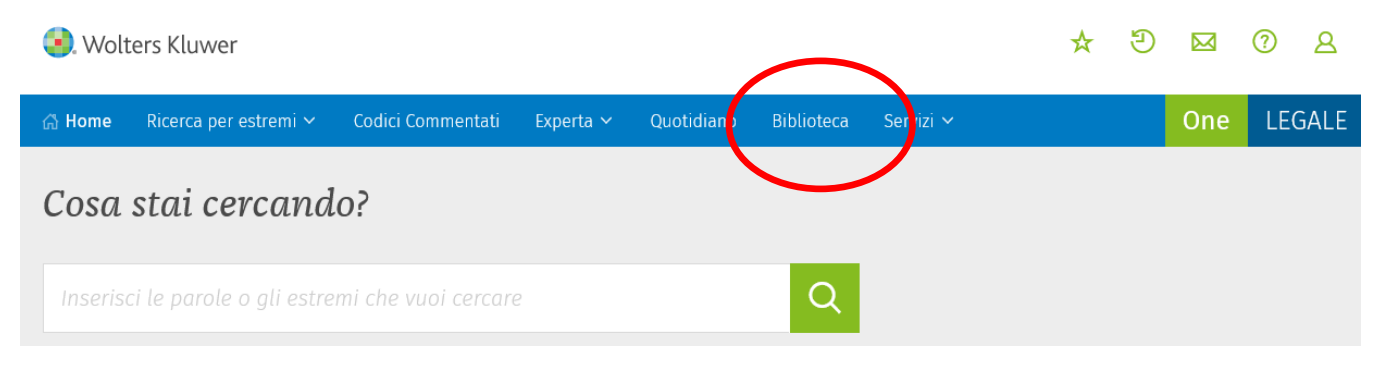

✓ Alla voce **"Servizi"** puoi consultare, tra le altre cose, **le riviste Wolters Kluwer in formato pdf**, sfogliando **anche l'archivio arretrati**, cliccando su **"EDICOLA"** e scegliendo dall'elenco la rivista che desideri consultare.

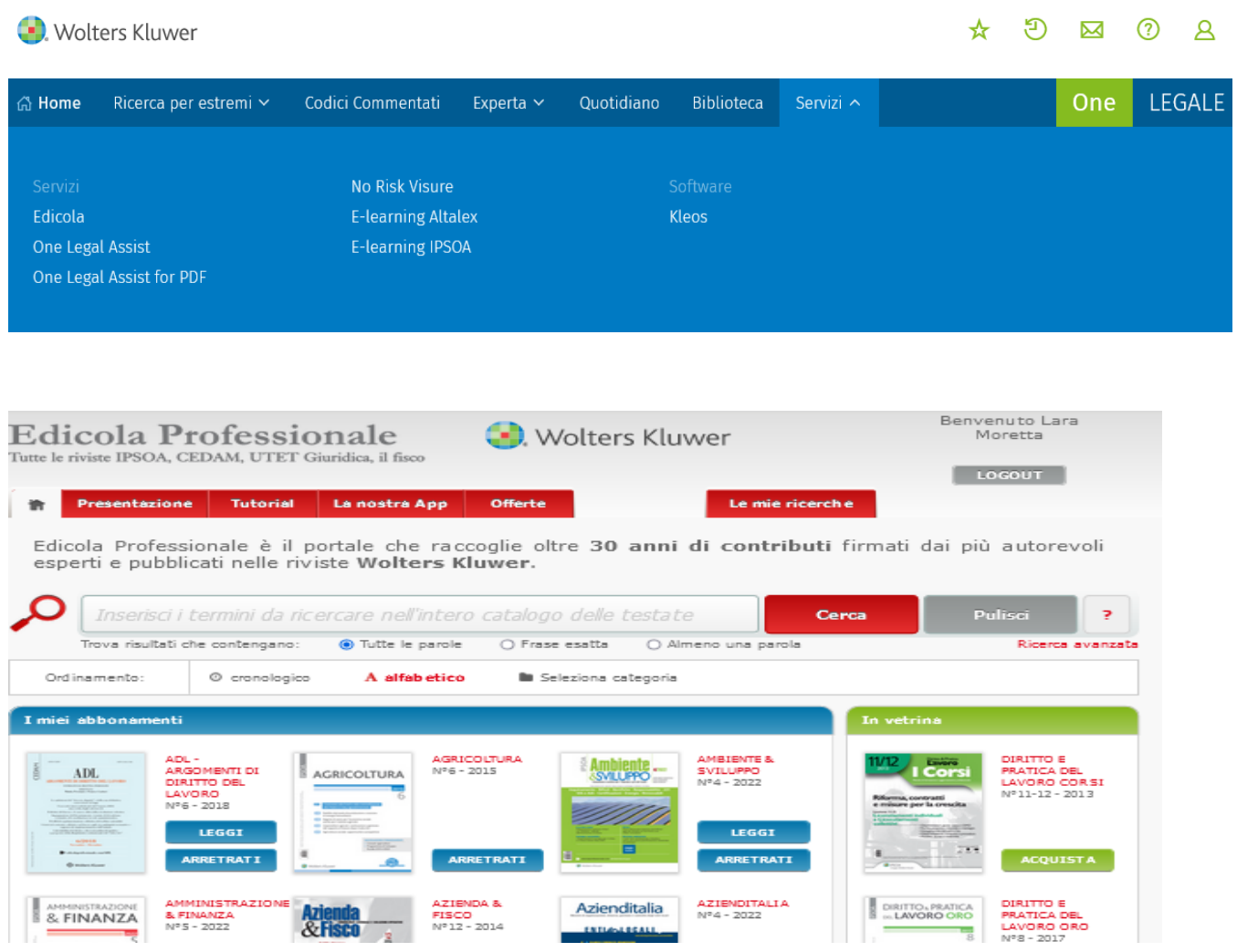

## **Come sono organizzati i principali contenuti: ONE FISCALE**

✓ Alla voce **"Ricerca per estremi"** puoi scegliere se fare ricerche normative e giurisprudenziali, consultare le formule, fare una ricerca di dottrina sulle riviste cercando per estremi

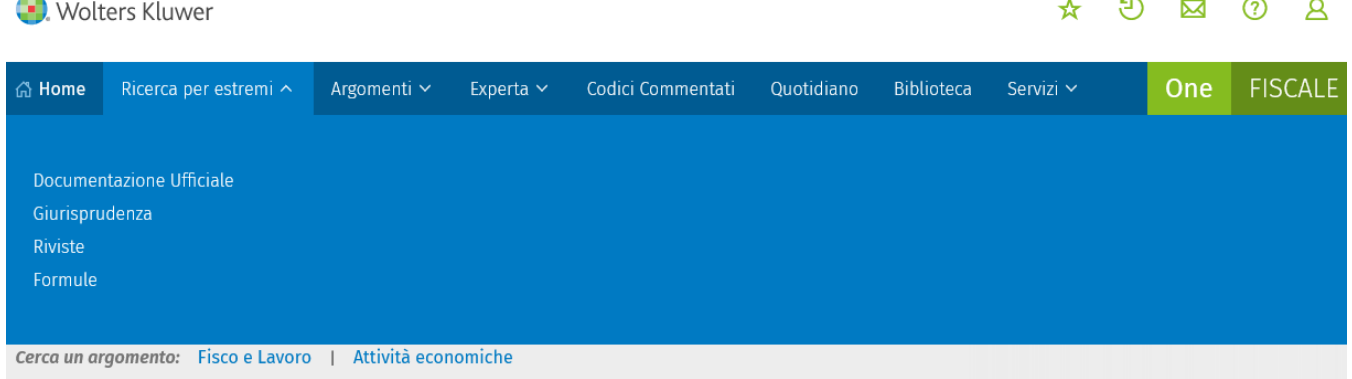

✓ Alla voce **"Argomenti"** puoi consultare gli approfondimenti su **Fisco e Lavoro e Attività economiche**

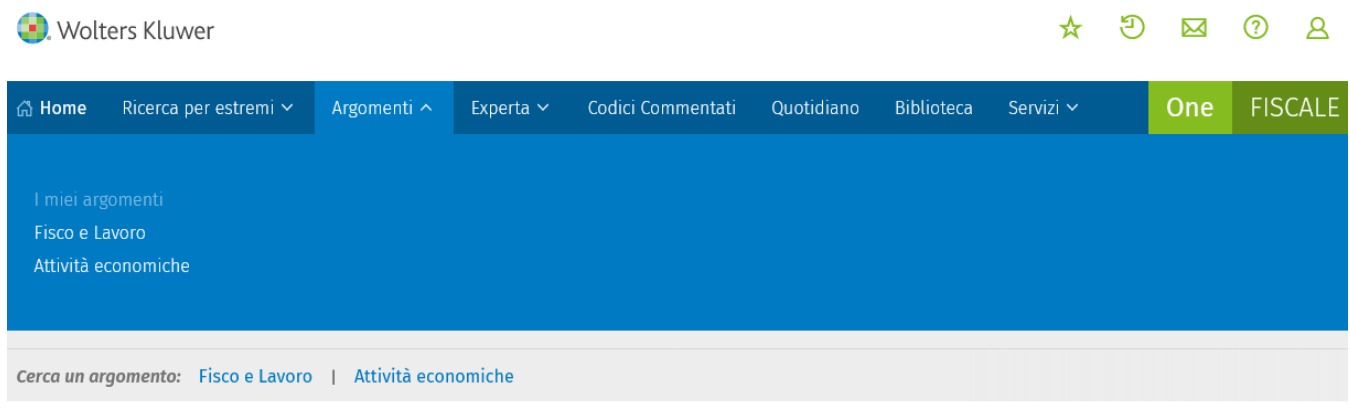

✓ Alla voce **"Biblioteca"** puoi consultare **gl**i **ebook** dei marchi **Cedam, Ipsoa, Il Fisco, Utet giuridica**

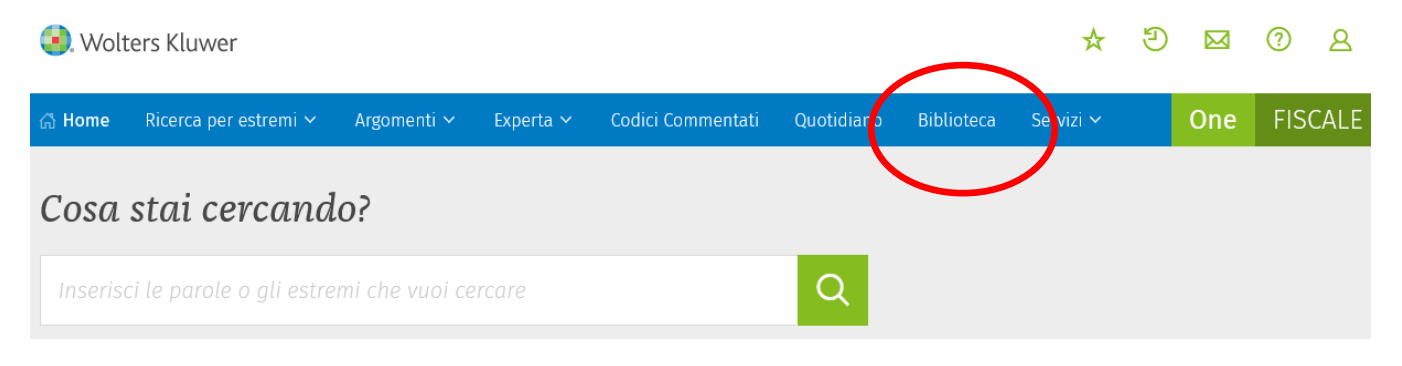

✓ Alla voce **"Servizi"** puoi consultare, tra le altre cose, **le riviste Wolters Kluwer in formato pdf**, sfogliando **anche l'archivio arretrati**, cliccando su **"EDICOLA PROFESSIONALE"** e scegliendo dall'elenco la rivista che desideri consultare.

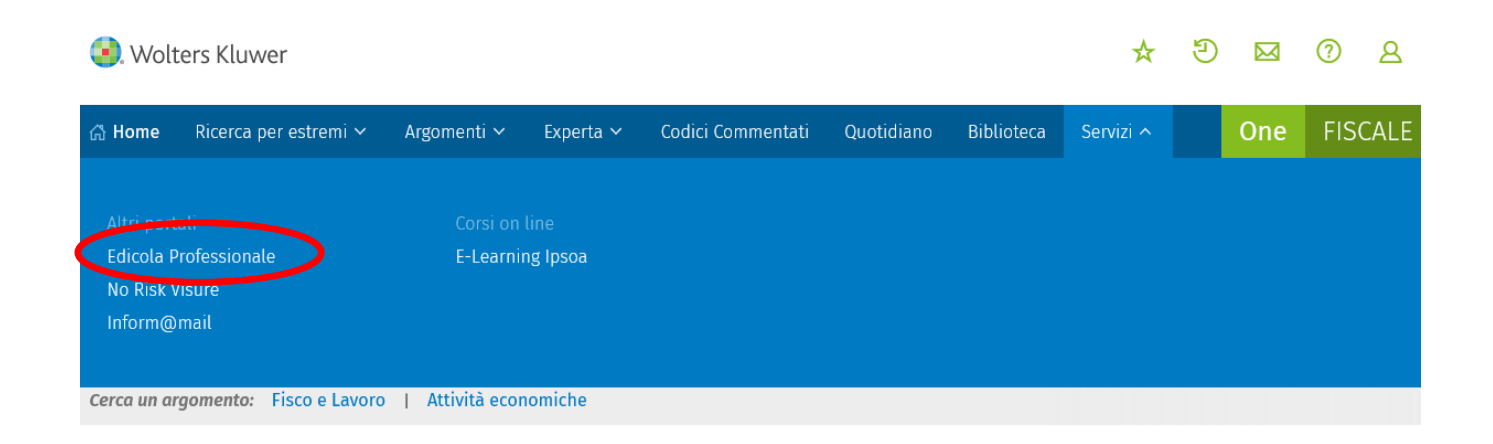